# **Guide d'utilisation de votre agenda MedicalRDV 2016**

## *Comment vous identifier sur votre site/agenda ?*

- Ouvrez un navigateur internet (Chrome de préférence)
- Encodez l'adresse de votre site (ex : [www.drvotrenom.be\)](http://www.drvotrenom.be/) dans la barre d'adresse
- Votre site apparaît

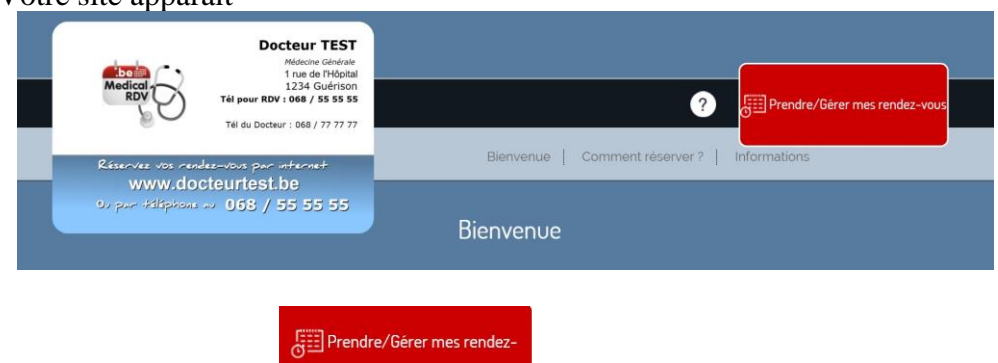

- Cliquez sur le bouton en mais de la page
- Encodez vos identifiants reçus (fiche 3)

*La case « se souvenir de moi » est cochée par défaut, cela vous évitera de devoir vous identifier à chaque fois*

*Attention : ne cocher cette case que si vous êtres sur votre propre PC, pas d'un PC public*

### *Vous avez oublié votre mot de passe ?*

- Ouvrez un navigateur internet (Chrome de préférence)
- Encodez l'adresse de votre site (ex : [www.drvotrenom.be\)](http://www.drvotrenom.be/) dans la barre d'adresse
- Votre site apparaît

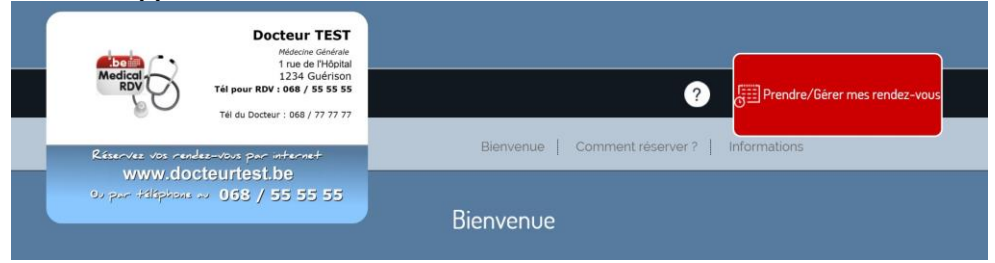

Prendre/Gérer mes rendez-

■ Cliquez sur le bouton **en la page** en haut à droite de la page

■ Cliquez sur le lien « Vous avez perdu votre mot de passe ? » et suivez les instructions

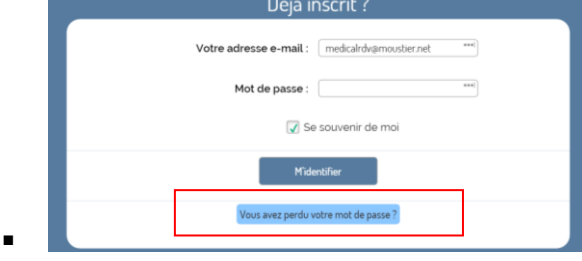

## *Le menu*

Une fois identifié sur votre site, vous avez accès au menu suivant :

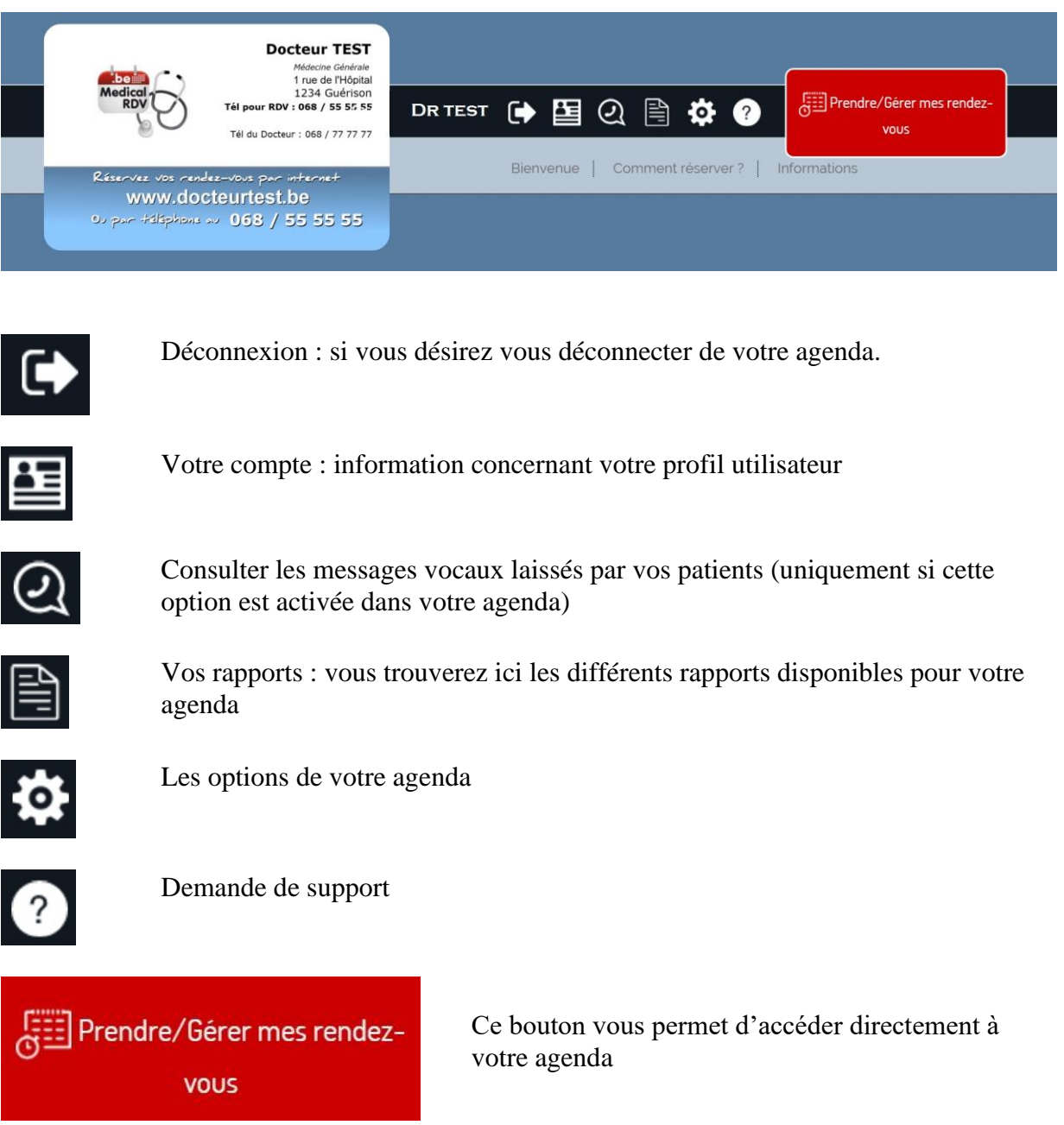

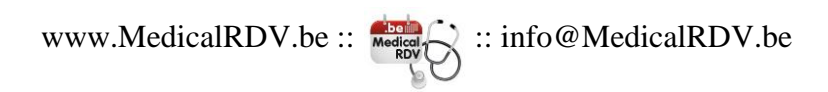

## *Votre agenda*

Vous pouvez choisir vous-même le mode d'affichage de votre agenda en utilisant le menu déroulant (sous « Paramètres », dans la colonne de droite)

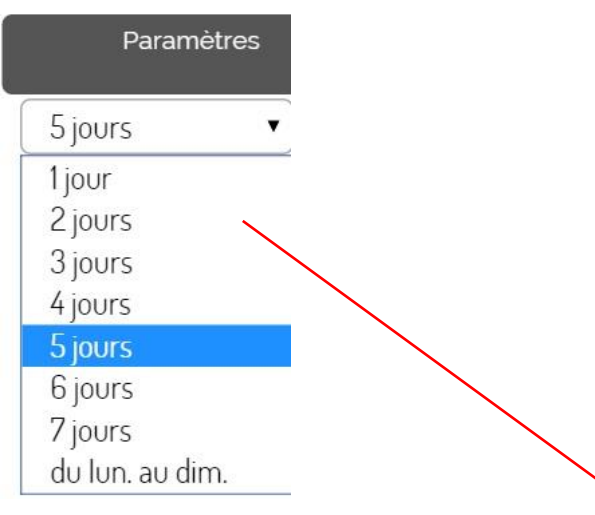

### **Du Lundi au dimanche**

Par défaut, votre agenda est configuré pour afficher les RDV du lundi au dimanche (« du lun. au dim. »). La première colonne est donc toujours un lundi.

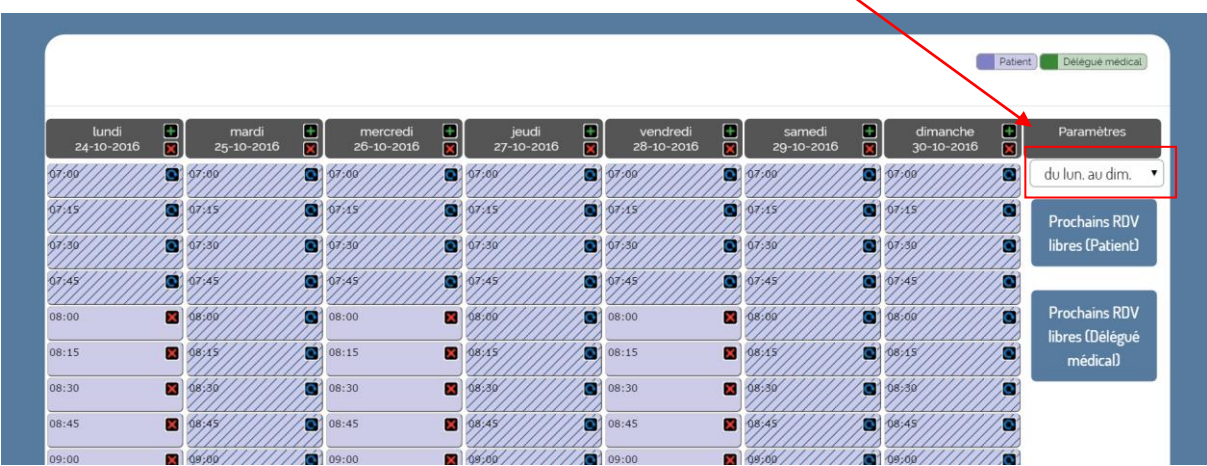

## **X jours**

Vous préférez n'afficher que quelques jours, voire un seul ? Il vous suffit de choisir le nombre de jour désiré dans la liste. La page va se rafraichir automatiquement.

NB : La première colonne est toujours le jour courant

Remarque : vous souhaitez ne pas afficher certains jours (weekend ou jour de semaine où vous n'avez pas de RDV ?).

Voyez les options possibles via le bouton .

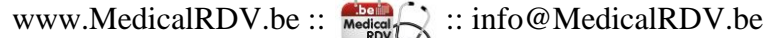

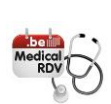

## *Reconnaitre vos RDV*

Nous avons préparé avec vous votre canevas de RDV (plages, durées, disponibilité…). Voici comment cela se présente :

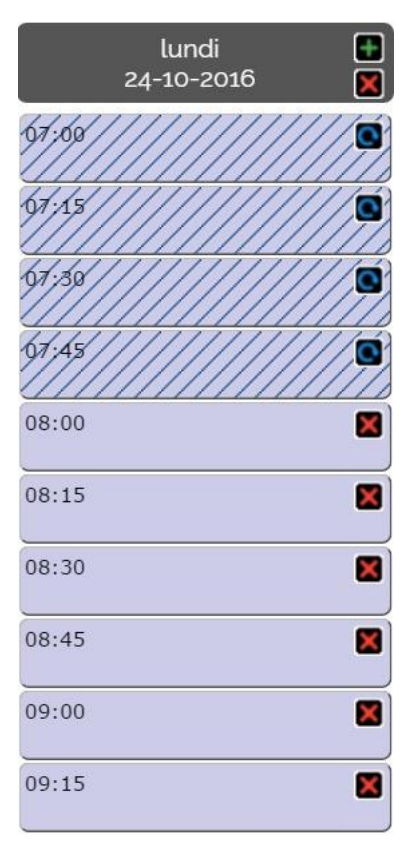

#### **Les RDV « hachurés » :**

ce sont les RDV non disponibles pour le patient *NB : vous pouvez les rendre disponible (RDV par RDV) en cliquant sur la flèche bleue dans le RDV concerné => celui-ci devient en couleur « pleine » et sont désormais réservables directement par vos patients*

#### **Les RDV en couleur « pleine » :**

ce sont les RDV disponibles pour le patient *NB : vous pouvez les rendre NON disponible (RDV par RDV*) en cliquant sur la croix rouge **d** dans le RDV *concerné => celui-ci devient « hachuré »*

Ces opérations sont toujours réversibles :  $dispo \Rightarrow non dispo \Rightarrow dispo \Rightarrow non dispo...$ 

#### **Vos différents types de RDV**

Vous avez différents types de RDV dans vos horaires ? Ils apparaitront avec des couleurs différentes.

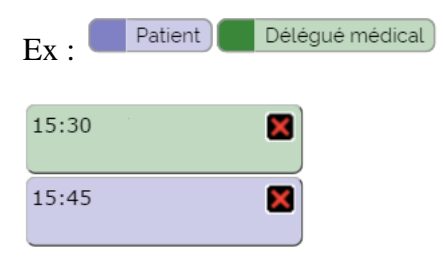

Le principe reste le même les rendre (ou non) disponibles.

# *Comment réserver un RDV dans vos plages horaires*

08:15

図

Dans votre agenda, choisissez la plage horaire où vous voulez encoder un RDV et cliquez dans la case horaire désirée (case « hachuré » ou non, peu importe)

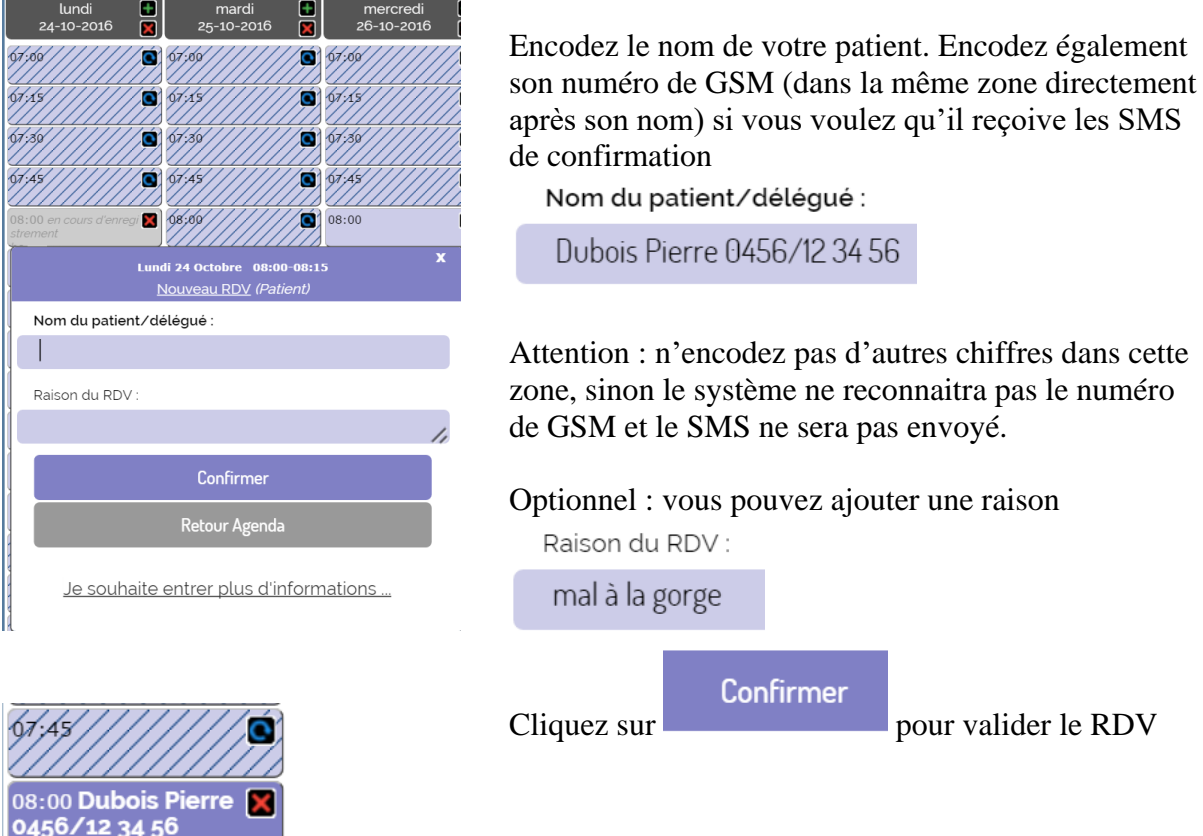

Votre RDV s'affiche alors dans l'agenda :

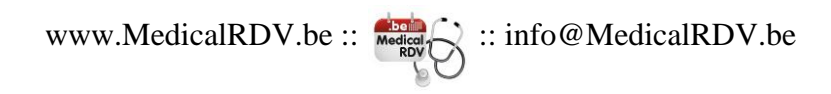

## *Comment réserver un RDV supplémentaire HORS DE vos plages horaires*

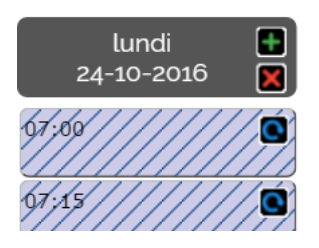

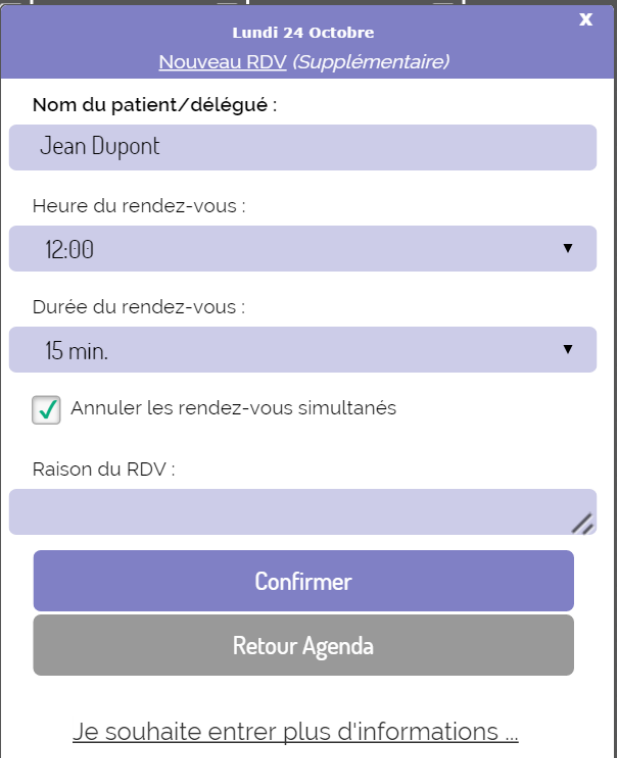

Dans votre agenda, choisissez le jour où vous voulez encoder un RDV supplémentaire hors plages existantes Et Cliquez sur le bouton  $\Box$ 

Vous pouvez alors encoder le RDV de votre choix à l'heure et pour la durée souhaitée

*Attention : si vous laissez la case « annuler les rendez-vous simultanés » cochée, cela supprimera les autres RDV encore libres concernant cette plage horaire. Afin de ne pas avoir de doublons, nous vous conseillons de laisser cette case cochée.*

## *Comment supprimer un RDV ?*

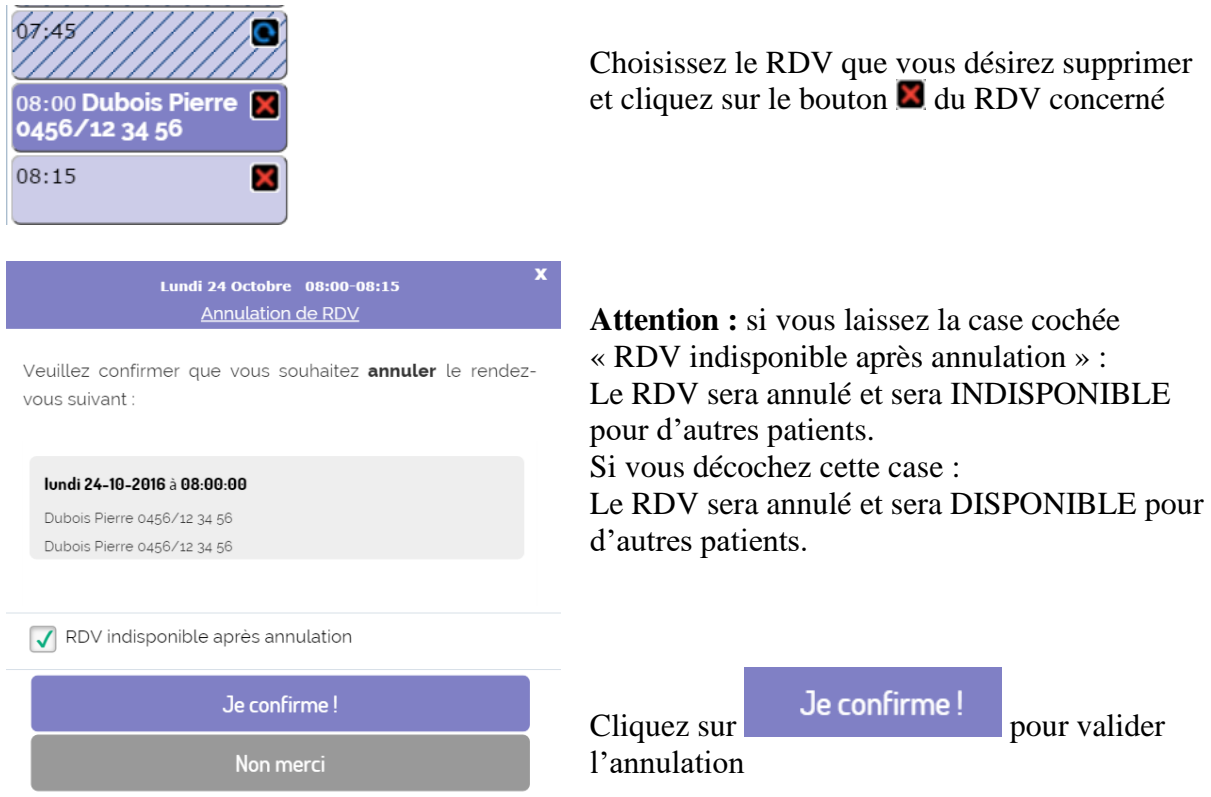

### **Vous pouvez supprimer un RDV que vous avez encodé vous-même, mais bien sûr aussi un RDV encodé par le patient (via internet ou via le serveur vocal par téléphone)**

Le patient recevra, le cas échéant, un mail et/ou un SMS d'annulation (si ces données ont été encodées par le patient dans son profil).

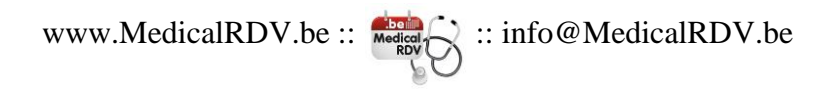

## *Comment prendre un jour de congé ?*

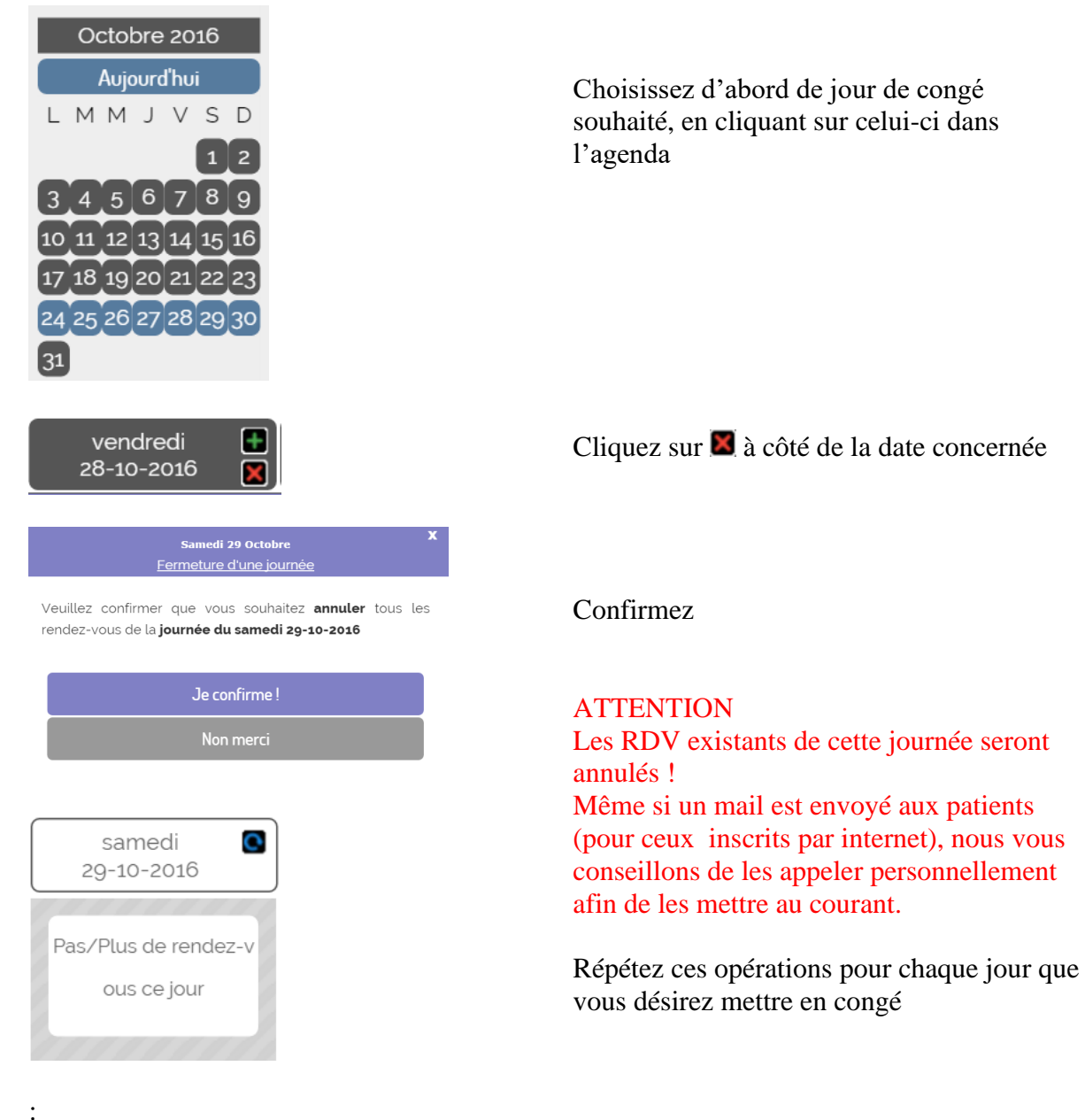

www.MedicalRDV.be ::  $\mathbb{E}$  :: info@MedicalRDV.be

# *Comment annuler un jour de congé ?*

Une petite erreur dans l'encodage de vos congés ? Ou vous avez changé d'avis ? Pas de soucis, voici comment faire pour transformer une journée de congé et journée de travail

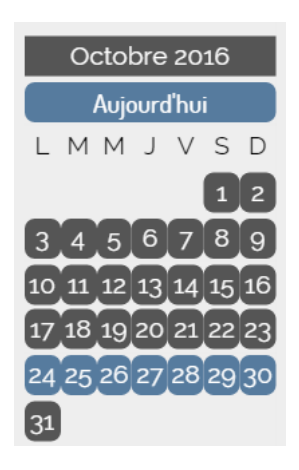

samedi

29-10-2016

Pas/Plus de rendez-v ous ce jour

 $\bullet$ 

Choisissez d'abord de jour de congé à annuler, en cliquant sur celui-ci dans l'agenda

Cliquez sur  $\bullet$  à côté de la date concernée

Voilà, c'est fait !

Attention : les éventuels RDV supprimés lorsque vous avez choisi un jour de congé ne seront PAS récupérés !

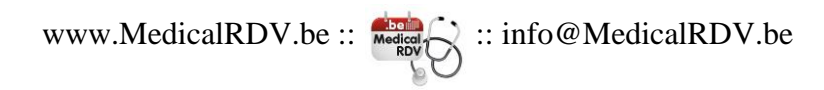

## *Que faut-il faire quand un patient prend un RDV par internet ?*

Vous ne devez rien faire…

Le RDV arrive directement dans votre agenda.

Si vous voulez, vous pouvez voir les détails du patient en cliquant sur le RDV

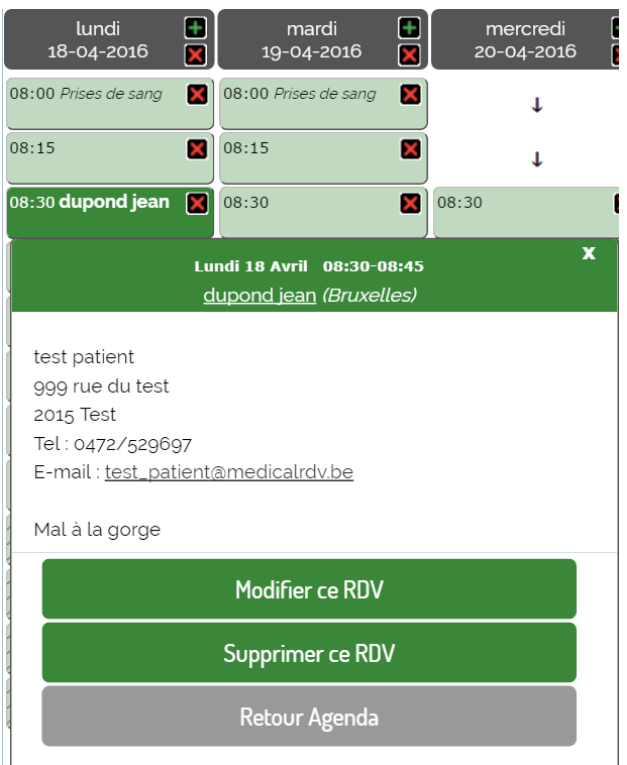

Vous pouvez y retrouver son adresse, son n° de téléphone et son email.

Si vous avez autorisé le patient à donner une raison pour le RDV, vous aurez l'information ici aussi

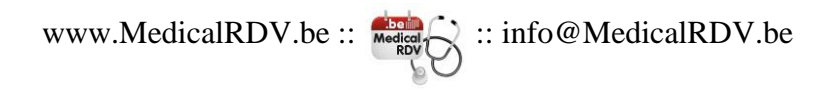

# *Comment modifier des informations d'un RDV ?*

Il vous suffit de cliquer sur le RDV, puis sur le lien « modifier ce RDV »

Vous aurez alors la possibilité de modifier certaines coordonnées du RDV.

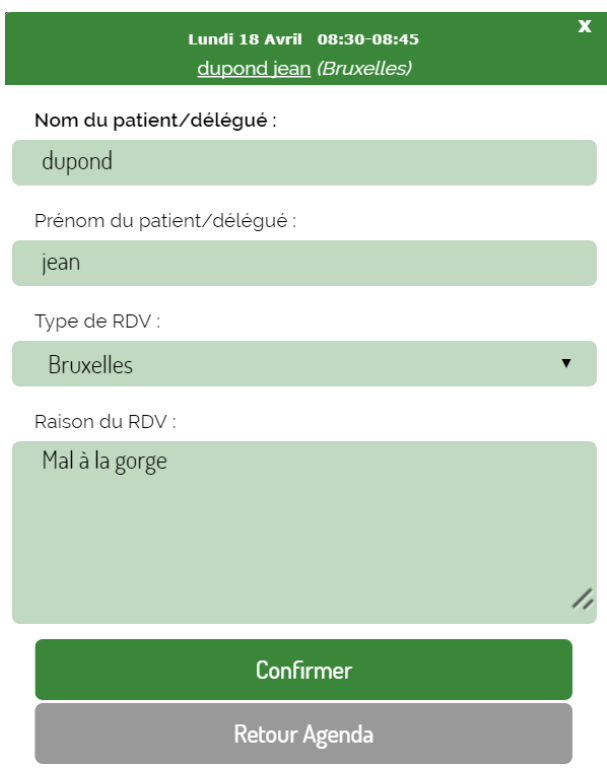

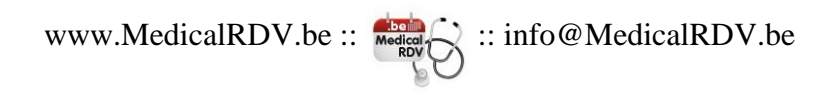

# *Que faut-il faire quand un patient prend un RDV par téléphone (via le serveur vocal) ?*

Le RDV arrive directement dans votre agenda avec le numéro de téléphone de l'appelant

17:00 0485 12 34 56

Vous désirez plus d'informations ? En cliquant sur le RDV vous obtenez ceci :

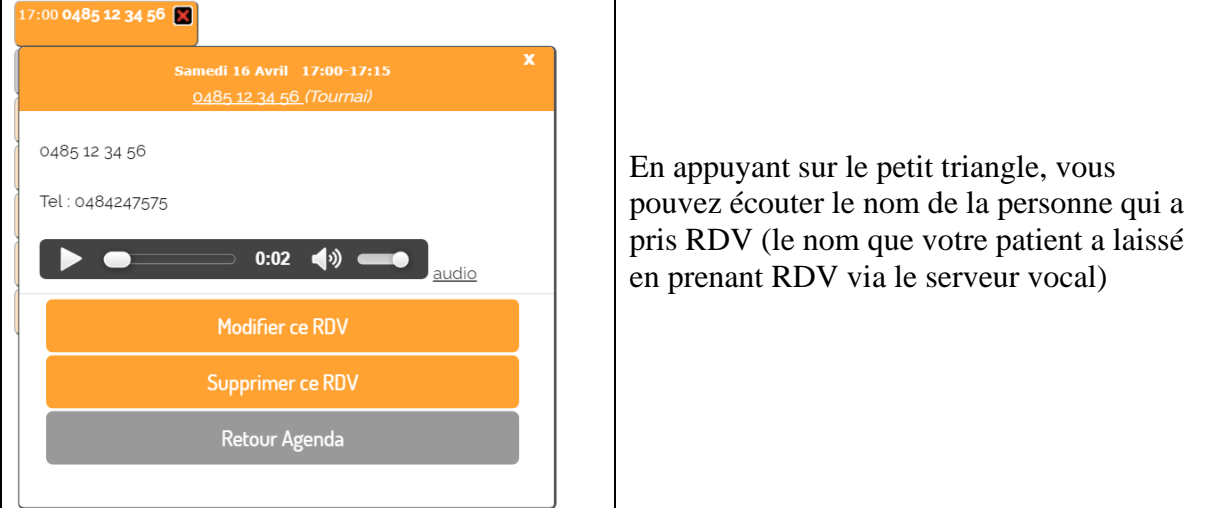

Vous pouvez ensuite encoder ce nom en cliquant sur « Modifier ce RDV ». Une zone texte s'ouvre et vous pouvez entrer le nom du patient (puis la touche « enter » pour valider). *NB : vous n'êtes pas obligé d'encoder le nom du patient. Cette information est juste pour vous et n'a pas d'impact sur le RDV en lui-même*

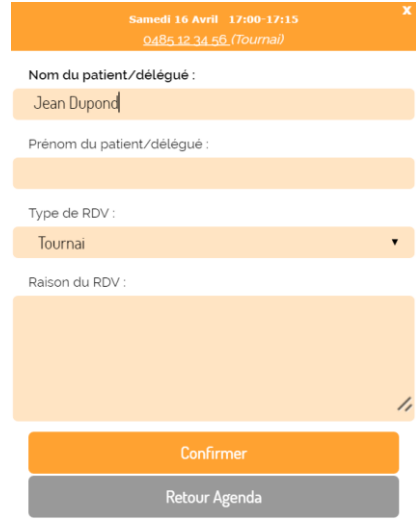

Cette opération n'est à faire qu'UNE SEULE FOIS par patient.

La prochaine fois que ce patient reprend RDV, son nom apparaitra directement (à condition qu'il utilise le même téléphone/gsm, bien sûr), ce qui vous aide à identifier celui-ci facilement

17:00 Jean Dupond

## *Un patient me dit qu'il n'a pas reçu l'email de confirmation de son RDV… Que dois-je faire ?*

Tous nos mails sont envoyés à partir de l'adresse : [info@supportrdv.com](mailto:info@supportrdv.com)

Demandez à votre patient de vérifier son dossier « spam » dans son logiciel de messagerie, il y a beaucoup de chance que notre mail se trouve là.

Si cela ne suffit pas, dites-lui simplement d'envoyer un mail à *info@medicalrdv.be* en expliquant brièvement son problème et nous le recontacterons pour solutionner son problème.

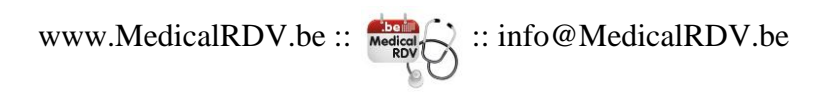